## Freigabe von SRZ-Dateien

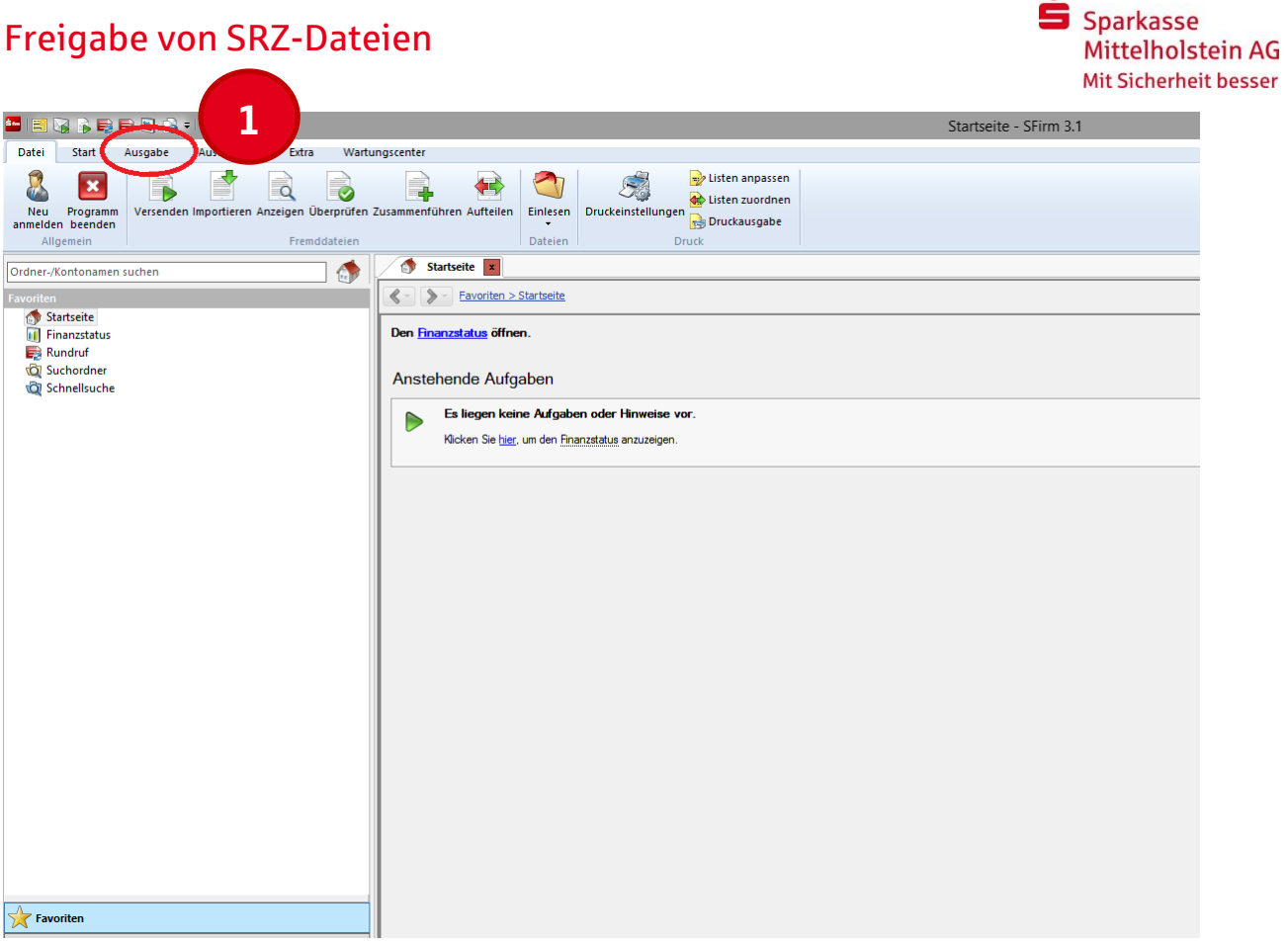

## Wählen Sie den Menüpunkt "Ausgabe" aus.

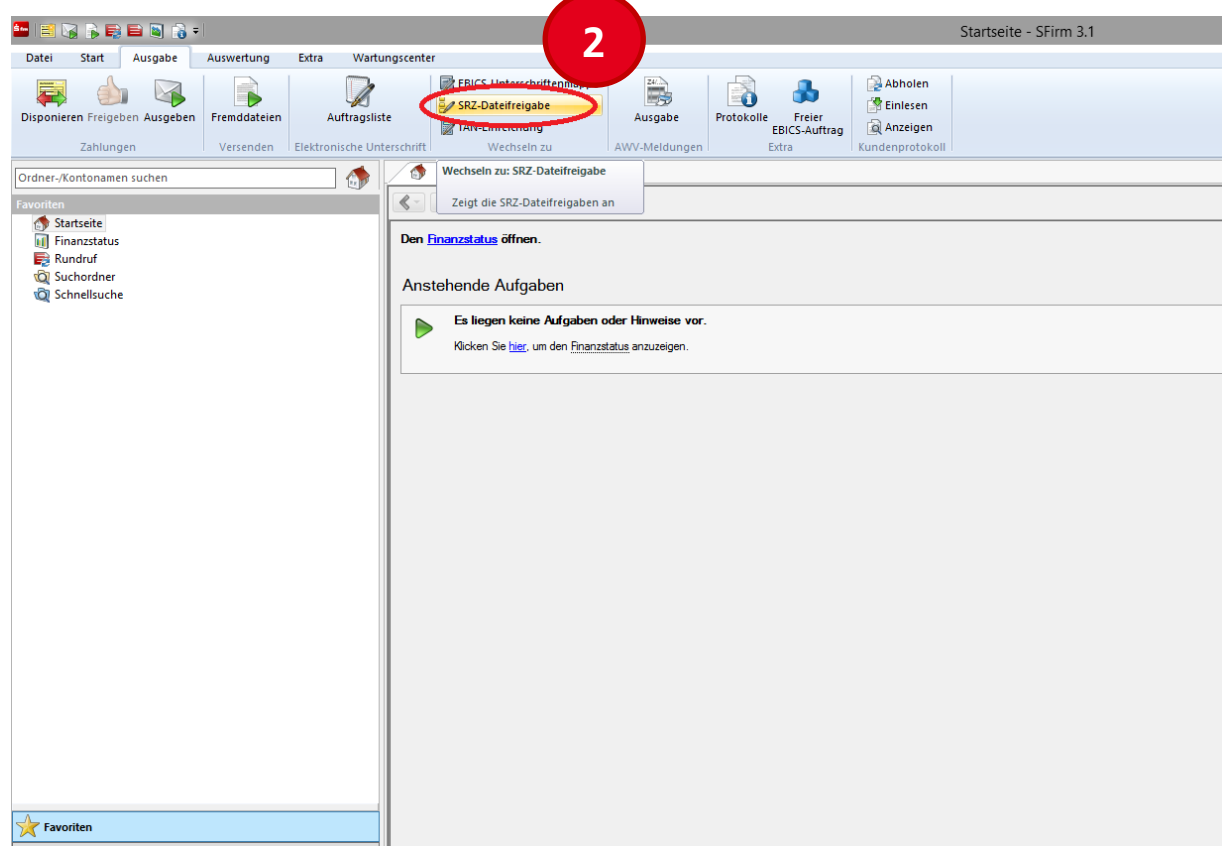

Wählen Sie den Untermenüpunkt "SRZ-Dateifreigabe" aus.

## Freigabe von SRZ-Dateien

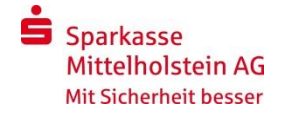

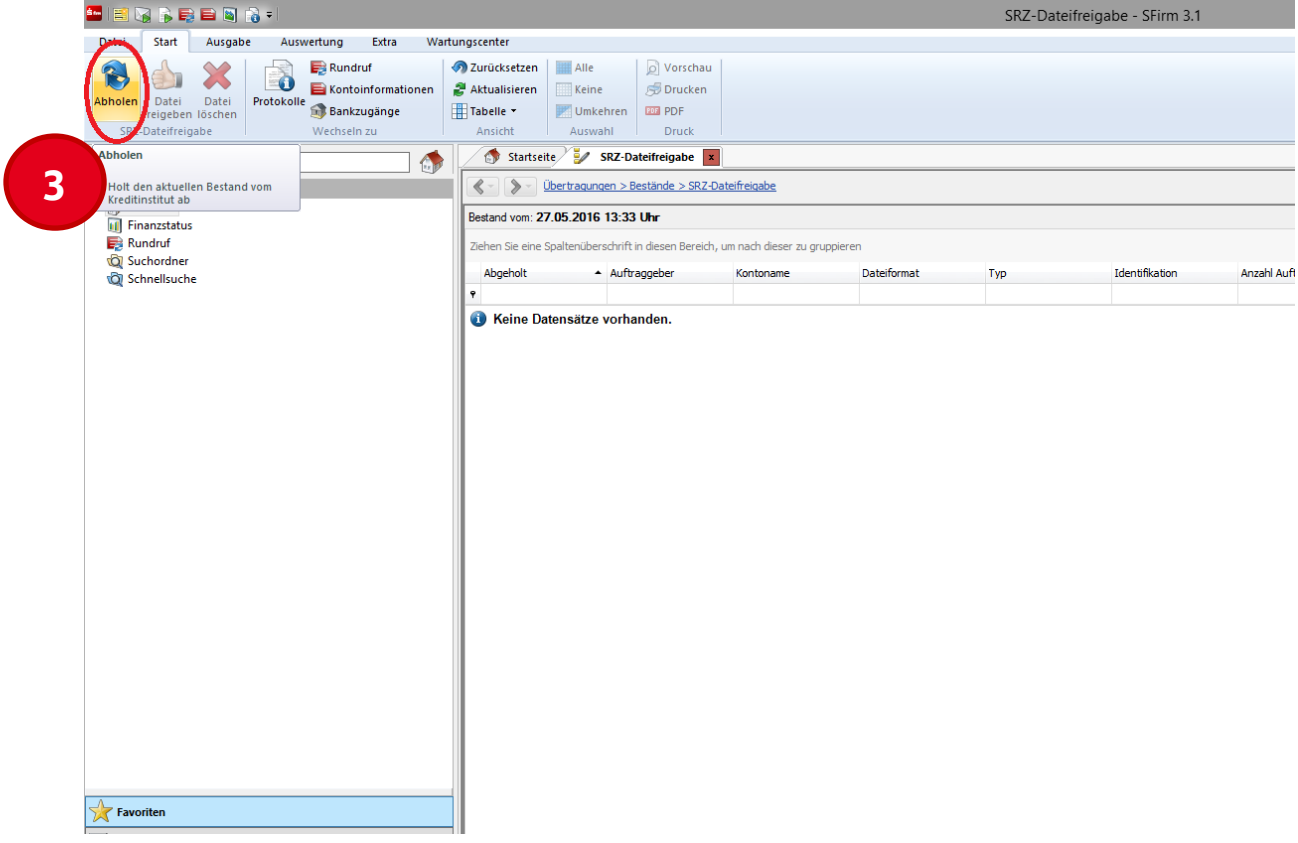

## Bestätigen Sie die Abholung der SRZ-Dateien mit dem Button "Abholen".

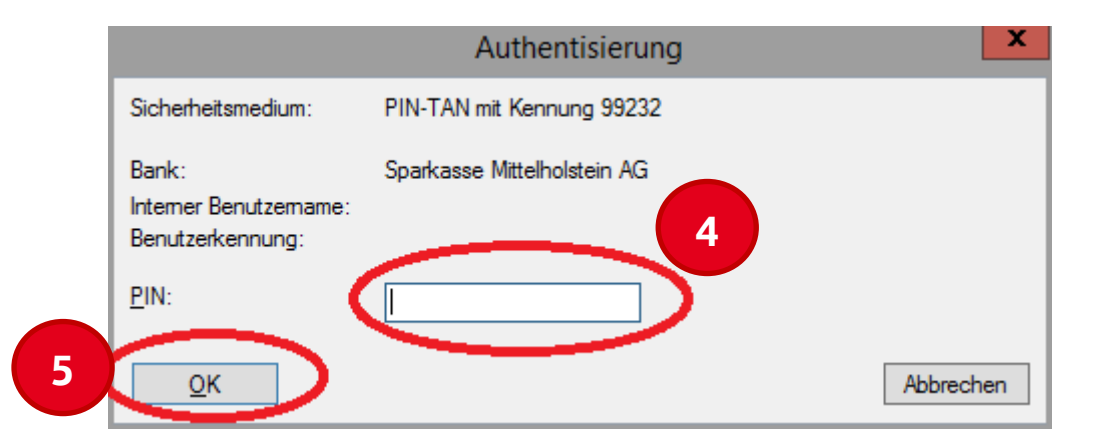

Tragen Sie Ihre Online-Banking-PIN ein und bestätigen die Eingabe mit dem Button "Ok". (Ggf. verwenden Sie hier Ihre HBCI-Chipkarte mit der zugehörigen PIN.)

**6**

Wählen Sie bitte anschließend die freizugebende Datei aus der Liste aus und bestätigen die Freigabe mit der Funktion "Datei freigeben". Zur Freigabe der Zahlung ist die erneute Eingabe Ihrer PIN erforderlich. Zur Bestätigung nutzen Sie, wie gewohnt, eine TAN. (Ggf. verwenden Sie hier erneut Ihre HBCI-Chipkarte mit der zugehörigen PIN.)